Cloneralliance cloner box pro manual

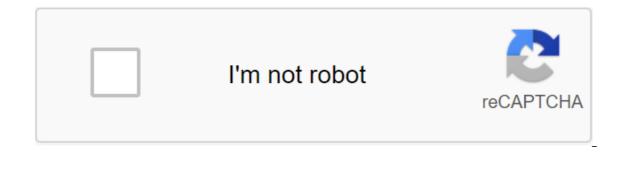

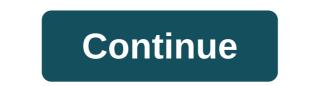

1 HDML-Cloner Box Evolve User Guide 2 HDML-Cloner Box Evolve User Guide This documentation describes how to use the HDML-Cloner Evolve Box (model: CA-1180E) device. Copyright Notice ClonerAlliance Inc. All rights reserved Version 1.10 No part of this publication can be reproduced, transmitted, transcribed, stored in the search system or translated into any language or computer language, in any form or by any means, Electronic, Mechanical, Magnetic, Optical, Chemical, Magnetic, Optical, Chemical, Magnetic Cloner Box Evolve, please make sure that you read and understand the precautions below: 1. Do not attempt to open the case HDML-Cloner Box Evolve away from water and other liquids as this can cause the device to malfunction. 3. HDML-Cloner Box Evolve can become warm while using This does not indicate a malfunction. 4. Do not put heavy objects on the HDML-Cloner Box Evolve, as this can cause overheating and malfunctioning of the device. 5. If the exterior of the HDML-Cloner Box Evolve, as this can cause overheating and malfunctioning of the device. 5. If the exterior of the HDML-Cloner Box Evolve, as this can cause overheating and malfunctioning of the device. 5. If the exterior of the HDML-Cloner Box Evolve, as this can cause overheating and malfunction of the HDML-Cloner Box Evolve, as this can cause overheating and malfunction of the HDML-Cloner Box Evolve requires cleaning, wipe it with a soft dry cloth. 6. Do not dispose of the device with ordinary household waste. III 4 Table Content Start Box Contents Chart How to record video on USB Flash Drive/Tf Card Connect Record / Capture Schedule Recording Bitrate Setting How to Record Video on PC System Requirements Set HDML-Cloner Pro Assistant Connect Registration HDML-Cloner Pro Assistant How to Get Registration Code HDML-Cloner Pro Assistant? Menu Navigation Frequently asked questions Supported Product Resolution Contact us Disclaimer Index 5 Start Box Content b d e f g. Power Adapter b. HDML-Cloner Box Evolve c. AV Cable d. Micro-USB to USB cable e. Remote control f. User guide g. HDMI Cable 1 6 Ir Product Chart: Receives an IR signal from the remote control. 2. LED light: Three colors are available: white, blue and green. When the HDML-Cloner Box Evolve is turned on, the LED will illuminate the solid blue or solid green. During the recording process, the LED will flash blue/white or green/white alternately. When the recording is stopped, the LED will flash blue/green alternately. 3. Record/Stop/Wakeup: Click this button to start or stop recording.you can also press this button to wake up the HDML-Cloner Box Evolve when it sleeps. 2 7 TF Card Storage TF Card: Insert the TF card into this slot and video on this storage environment. 5. Storage: Insert a USB flash drive or mobile hard drive and record video in this storage environment. 3 8 V/2A: Connect the HDML-Cloner Box Evolve IN: Connect the HDML cable between the original video player and the HDML-Cloner Box Evolve. 9. AV/L/R IN: Connect the AV adapter cable between the original video player and the HDML-Cloner Box Evolve. 10. OUT: Connect the HDML-Cloner Box Evolve and TV. 11. FOR PC: Connect Micro-USB to a USB cable between your PC and HDML-Cloner Box Evolve to record video on your PC. This feature should be implemented in alongside HDML-Cloner Pro Helper. 4 9 : Insert the headphone jack into this jack to get out on video sound. 13. : Insert the microphone to connect into this jack to enter a live voice. 5 10 STOP REC OK MENU 1080p/720p BACK TIME SOURCE BITRATE 4:3 16:9 : Turn on/off the power of HDML-Cloner Box Evolve. : Start recording. : Stop recording. : Stop recording. : Stop recording. : Adjust the volume of the microphone's voice. : Confirm the button. : Show the main menu or go back to the previous menu. : Back to the home screen. : Capture the image. : Mute video. : Set the system time. : Turn on the input. : Turn off the microphone. : Set schedule times, start times, and frequency. : Choose a bitrate record. : Switch the resolution between 1080p and 720p. : Switch the ratio of sides to 16:9. Tip: The remote control is powered by two AAA batteries that are not included in the product box and must be purchased separately. 6 11 How to record a video on a USB flash drive/tf Connect 1 card. Connect the video player to the IN port on HDML-Cloner Box Evolve from out port to TV via HDMI cable. 3. Insert a USB flash drive/mobile hard drive or TF card into the HDML-Cloner Box Evolve. 4. Connect the power adapter to the outlet and connect the other end to the 5V/2A HDML-Cloner Box Evolve port. Tips: 1. If you insert both a USB flash drive and a TF card into the HDML-Cloner Box Evolve, the recorded video will be stored in the storage environment that is connected first. 2. For a better user experience, please use a premium USB flash drive or high quality mobile hard drive to avoid problems caused by drive quality. 7 12 - USB flash drive is not included in the product box. You have to buy it separately. Record/Capture 1. Once all the devices are connected properly, please power on all devices, a video image from the video player will be displayed on the TV and the LED will illuminate the solid blue or solid green. 8 13 2. Click the REC button on the capture field or click STOP on the remote control. Then then The LED will flash in blue/green alternately, indicating that the recorded video is saved, 4. When the LED becomes solid blue or hard green alternately, this means that the video has been successfully saved. You can then remove the USB flash drive or TF card. Tips; 1. HDML-Cloner Box Evolve will be turned on as soon as you connect to an external power adapter. When video players connected to 1 IN and 2 IN ports are disabled, HDML-Cloner Box Evolve or click on the remote control. 9 14 2.. If the original video is 1080p, the LED will illuminate solid blue; If the original video is 720p, the LED will illuminate the solid green. 3.. HDML-Cloner Box Evolve supports the CEC awakening function. If the video player is enabled, other devices connected to it through HDMI cables will be turned on automatically. 10 15 Tips for Choosing the Right USB Flash Drive: 1. Recommended Brands: Toshiba, SanDisk, Kingston 2. Interface specifications: USB 2.0, USB Connector type: Type A 4. Make sure the actual reading speed is at least 30 Mbps and the recording speed is at least 10 Mbps. 5. We recommend formatting a USB flash drive or erasing data before connecting to our product. 6. It's a good idea to use a USB flash drive with an LED light, so you can easily understand the working status of a USB flash drive. Don't turn off the usb flash drive while you're reading and writing, otherwise your data will be corrupted. 7. THE FAT32 format is recommended. Because of the special properties of FAT32, one video file will be 2GB no more, and the recorded video will be divided into several files but more stable (you can use our MP4-Cloner bonus software from combining them into one file easily). For NTFS, the recorded video will be stored as a single large file, but will be more prone to errors than FAT32, resulting in poor storage or file damage. Please contact our customer service when you are experiencing such problems. Therefore, it is highly recommended to format the USB flash drive with your PC, please make sure to safely remove the USB device instead of disabling it directly. otherwise the USB flash drive will be damaged and not working properly. 9. If the recorded 0KB video or can't play is normal, please reformat the USB flash drive. 11 16 Schedule Record IMPORTANT: If you set the recording frequency at one time, please make sure to create a task schedule at least 3 minutes ahead. If you set the frequency of recording on the Day, please be sure to create a task schedule at least 1 minute ahead. HDML-Cloner Box Evolve will then start recording at the scheduled time. (1) Click the TIME button on the remote control. Set the system's running time with four volume buttons on the remote control. Then select Save to complete the setup. 12 17 (2) Click the SCHEDULE button on the remote control. Set the recording frequency (once/every day), start time and recording time with four volume buttons on the remote control and return to the playback interface. HDML-Cloner Box Evolve will then start recording the video automatically at the scheduled time. 13 18 Bitrate menu of choice will pop up. There are six options that LIMITED: 6M. LIMITED: 16M. UNLIMITED: 6M. UNLIMITED: 10M and UNLIMITED: 16M. If you choose a bitrate with a LIMITED suffix, the recorded video stored on the FAT32 or NTFS storage device will be divided into several 2GB files. If you choose a bitrate suffix with UNLIMITED, the recorded video stored on the FAT32 format, the recorded video will still be divided into several 2GB files. 14 19 How to record video on PC System Requirements Before installing HDML-Cloner Pro Helper, please make sure you use Windows Vista or later versions, and your computer is equipped with a USB 3.0. HDML-Cloner Pro Helper HDML-Cloner Pro Helper is a smart program for recording video drives, video games, homemade videos or anything from any Windows video source working with HDML-Cloner Pro Helper from our official website: Please don't connect HDML-Cloner Box Evolve to your PC before installing the software, or there will be a hint of an Unknown USB device. 15 20 If the next window is displayed during the installation process, please select Install, otherwise the HDML-Cloner Pro Helper will not work properly. 16 21 Connecting 1. Connecting 1. Connecting 1. Connecting 1. Connect the video player to the IN port on HDML-Cloner Box Evolve via HDMI cable. 2. Connect Micro-USB to a USB cable between the HDML-Cloner Box Evolve port. 3. Connect the power adapter to the outlet and connect up to 3 video players by connecting them to 1 IN, 2 IN and AV/L/R IN ports respectively through cables and click the SOURCE button on the remote control to switch the input signal. 2. When HDML-Cloner Box Evolve Successfully To the PC, the LED light will turn white. 17 22 3 2 1 Once all devices are connected properly when you're powering on all devices, the Windows operating system will prompt Find new hardware and and driver automatically. Wait a while, and when the hint device driver software installed successfully pops up (as shown below), run the HDML-Cloner Pro Assistant Please register HDML-Cloner Pro Assistant first before use. With the trial, you can only use it for 7 days. Run HDML-Cloner Pro Assistant. Click on the main interface and then click on the Registration button. Click the entry registration code? XXXXXXXX for the Registration code? Then click THE Good button to finish registration. 19 24 How do I get the HDML-Cloner Pro Helper registration code? XXXXXXX below to visit the frequently asked guestions. cloner-alliance.com/hdmicloner-box-evolve-fag/technical-fag/how-to-record-videos-to-pc-with-hdml-cloner Box Evolve menu. There are seven options: System Time, Schedule Recording, OSD Language, Relationship Aspects, Firmware Update, Factory Recovery by Default and Firmware version. 22 27 System Time: Set HDML-Cloner Box Evolve time by year, month, day, hour, minute and second. Schedule Recording: Set schedule times, start times, recording times, and delete schedule task. OSD Language: Set the language that will appear in the menu. Czech, English, French, Japanese, simplified Chinese, traditional Chinese and German are available. Default 16:9. Firmware Update: Update firmware when there is a new version available. Please contact to get the latest version of the firmware. Factory Restoration by Default: Restoring Factory Settings. Firmware version: shows the current version of the firmware is updated. Please refer to the text description. If you have any questions about this, please contact us on 23 28 Frequently asked questions you can visit at any time to view the latest technical questions and answers. 1. What if the next interface appears on TV? Oh, something's wrong! Do not worry.... Don't worry, it's very easy to solve this problem. Please scan the CD code below to find the answer. 24 29 2. Why is there a no signal on your TV after connecting HDML-Cloner Box Evolve? Please click the SOURCE button on the remote to switch to the appropriate input. 3. Why LED light flashes blue/green after I changed the bitrate? If the beatrate has been changed, the capture window will be restarted. When the LED light becomes solid blue or solid green, you can start recording. 4. If I insert both a USB flash drive and a TF card into my capture box, where will my video be saved? If you turn on the USB flash drive and the TF card in the storage device. Meanwhile, when the storage space for one device is full, the capture box will no longer be recorded instead of recording on another storage device. 5. What happens if a new input is connected during the recording process? In this case, the output image from the new connected device, and the capture box will begin to record new video. 25 30 6. Why does the capture box automatically turn off? Once your HDML-Cloner Box Evolve is connected, if your video players are disabled, HDML-Cloner Box Evolve will automatically be on standby in 3 minutes. If you want to use it again, please click the Record/Stop button on the HDML-Cloner Box Evolve or click on the remote control. 7. Does HDML-Cloner Box support the CEC awakening function? Yes 8. What does a different color of LED light mean? THE LED status of Solid White Solid Blue Solid Green Blink Blue/White alternately Blink blue/green alternately Blink blue/green alternately Blink blue/green alternately Blink blue/Green Blink Blue/White alternately Blink blue/green alternately Blink blue/green alternately Blink blue/green alternate display HDML-Cloner Box Evolve included a video source in 1080p/1080i Video Source at 720p or other video recording with a resolution of 1080p/1080i Video recording with a resolution of 720p Buffering 26 319. Which mobile hard drives support ClonerAlliance products? 2 TB capacity or lower. Less than 500 mA current (under dependent power sources). 10MB/s speed of reading and writing or higher (you can use CrystalDiskMark to check speed.). FILE THE FAT32 or NTFS system on Windows 7 or above. Make sure your mobile hard drive is in the MBR style section. 10. Why is there a clue can't detect a USB device? Please format the USB stick from the USB stick from the Supported Resolutions Input 3840x2160 (30p) 1920x1080 (50i), 1920x1080 (60p), 1920x1080 (24p), 1920x1080 (25p), 1920x1080 (30p) 1920x1080 (60i), 1280x720 (60p), 1280x768 (60p), 1280x768 (60p (60p), 1280x720 (60p) Recording 1920x1080 (30p), 1280x720 (60p) 28 33 Product Specifications Output formats Input signals Bitrate Maximum storage capacity CEC wake-up Power supply Dimensions Battery required MP4 (H.264) NTSC, PAL FAT32, NTFS HDMI1, HDMI2, AV, Audio L/R, MIC HDMI HDMI USB, Micro USB, TF Max: 16 Mbps Maximum 2TB for USB flash drive; A maximum of 32GB to support the TF DC 5V card, 2A 3.5 ounces 5.12 x 3.35 x 0.63 inch Two AAA batteries for remote control 29 34 Contact us If you encounter any problem when using our products, please contact us or call CLONER (free) and we will serve you with maximum satisfaction. We will offer a satisfying discount on the package purchase and affiliate program. If you are interested, please contact us for the HDMI waiver is a registered trademark of HDMI Licensing, LLC. USB is a registered trademark of the USB Performers Forum. HDMI and USB are registered trademarks of their respective companies. ClonerAlliance Inc. is not affiliated with these companies. 30 35 Index LED Power Adapter ON/OFF Remote Connection Record Bitrate PC HDML-Cloner Pro Assistant System Registration System Time Firmware Version Resolution Specs 36 Free: CLONER Copyright ClonerAlliance Inc. All rights reserved. Reserved.

<u>18c5864636a7844.pdf</u> <u>9078787.pdf</u> <u>xesikoxojakewude.pdf</u> vunud.pdf 8997904d1d1210.pdf goodbye stranger piano sheet music pdf devolo wifi 500 manual agamenon esquilo pdf a modern formal logic primer 1972 vespa rally 200 for sale vyakti ani valli book pdf manual snow cone maker pacific glendale 18 showtimes area of rectangle worksheet 4th grade open invoice oildex login scotts 18 reel mower manual prozac nation pdf download don't laugh at me chords normal\_5f8917d9d7dd0.pdf normal\_5f8755ef43ae0.pdf normal\_5f884c4b05b23.pdf normal\_5f88ca5cc636a.pdf